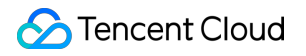

# **TencentCloud Managed Service for Prometheus Getting Started Product Documentation**

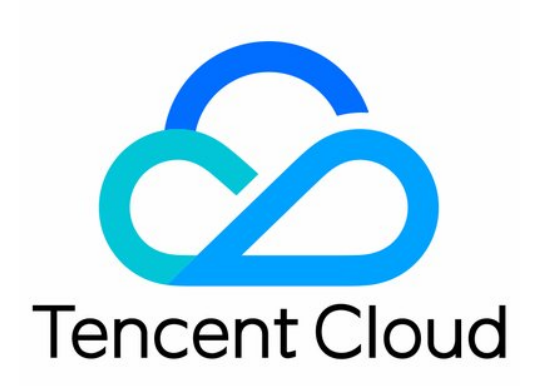

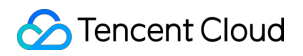

### Copyright Notice

©2013-2024 Tencent Cloud. All rights reserved.

Copyright in this document is exclusively owned by Tencent Cloud. You must not reproduce, modify, copy or distribute in any way, in whole or in part, the contents of this document without Tencent Cloud's the prior written consent.

Trademark Notice

## **C** Tencent Cloud

All trademarks associated with Tencent Cloud and its services are owned by Tencent Cloud Computing (Beijing) Company Limited and its affiliated companies. Trademarks of third parties referred to in this document are owned by their respective proprietors.

### Service Statement

This document is intended to provide users with general information about Tencent Cloud's products and services only and does not form part of Tencent Cloud's terms and conditions. Tencent Cloud's products or services are subject to change. Specific products and services and the standards applicable to them are exclusively provided for in Tencent Cloud's applicable terms and conditions.

## Getting Started

Last updated:2024-01-29 15:55:08

## Feature Overview

TMP provides the highly available Prometheus service as well as the open-source visualization tool Grafana while inheriting the monitoring capabilities of the open-source Prometheus, which reduce your development and Ops costs. **Note:**

If you have already created a [TKE](https://www.tencentcloud.com/document/product/457) cluster, you can create a TMP instance in the TMP [console](https://console.tencentcloud.com/monitor/prometheus) and install the Prometheus monitoring plugin to monitor the cluster. In addition, TMP is integrated with Grafana and predefined dashboards for you to view performance metric data in different dimensions.

## **Prerequisites**

Create a TKE [cluster](https://www.tencentcloud.com/document/product/457/30637).

## **Step 1. Create a TMP instance**

1. Log in to the TMP [console.](https://console.tencentcloud.com/monitor/prometheus)

2. Click **Create** to enter the purchase page and purchase an [instance as needed. For](https://www.tencentcloud.com/document/product/1116/43170) more information, see Creating Instance.

## **Step 2. Integrate with TKE**

1. In the TMP instance list, click the **ID/Name** of the newly created instance.

2. Go to the TMP management center and click **Integrate with TKE** on the left sidebar.

3. Perform the following operations on the cluster monitoring page.

Associate a cluster: Associate a cluster with a TMP instance as instructed in [Associating](https://www.tencentcloud.com/document/product/457/46731) with Cluster.

Configure data collection: Configure a data collection rule to monitor your business data by adding the configuration in the console or via a YAML file.

Streamline basic monitoring metrics: Select only the required metrics to avoid unnecessary fees as instructed in [Streamlining](https://www.tencentcloud.com/document/product/457/47004) Monitoring Metrics.

## **Step 3. Integrating a service**

To facilitate access, TMP integrates commonly used development languages, middleware, and big data. You only need to follow the instructions to monitor the corresponding components. It also provides out-of-the-box Grafana monitoring dashboards.

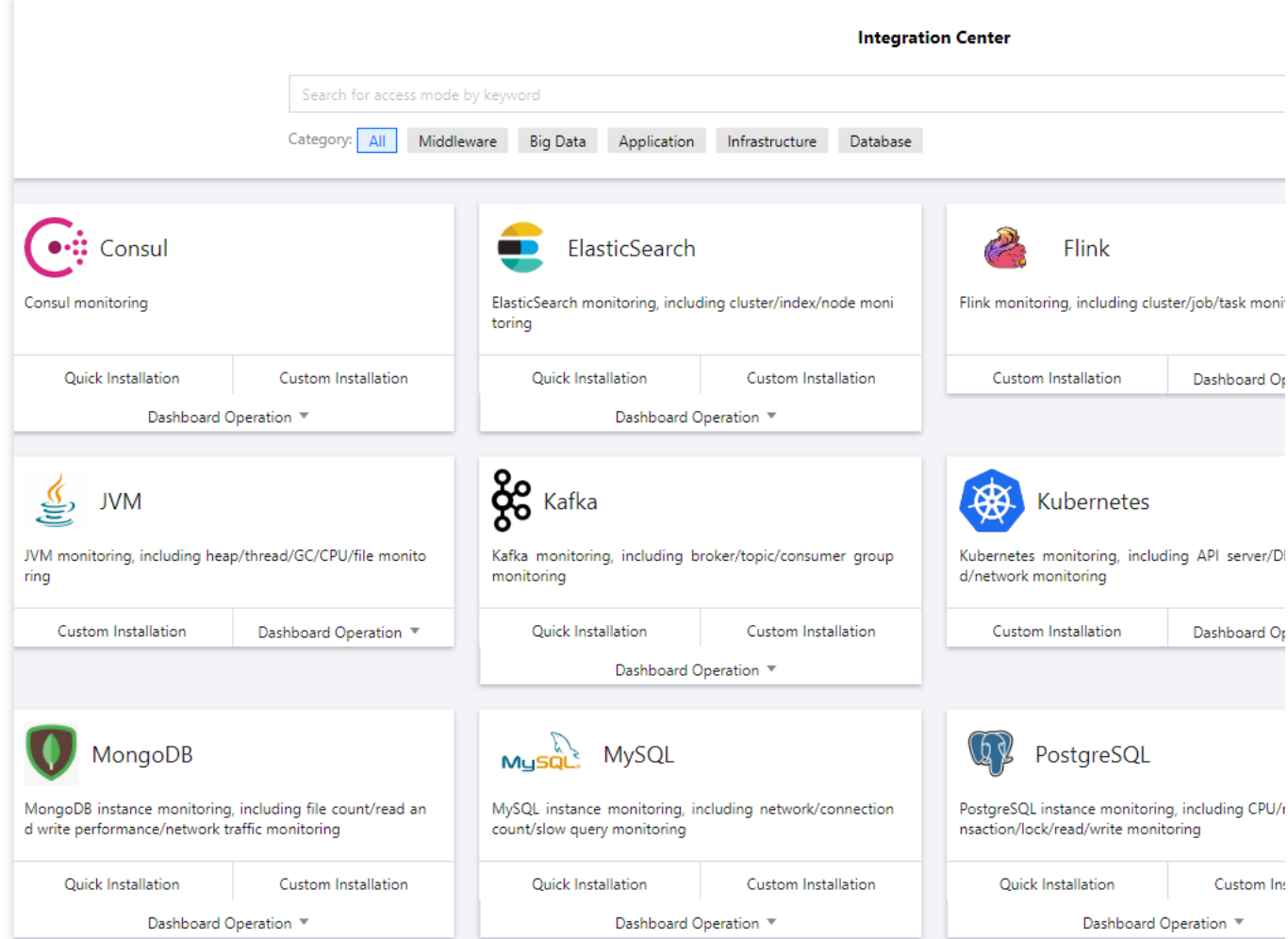

## **Step 4. View monitoring data in Grafana**

TMP offers the out-of-the-box Grafana service. It also integrates a wealth of dashboards for Kubernetes basic monitoring and common service monitoring, which can be quickly used.

1. In the TMP [instance](https://console.tencentcloud.com/monitor/prometheus) list, find the corresponding TMP instance, click

on the right of the instance ID to open your Grafana page, and enter your account and password to access the Grafana visual dashboard operation section.

2. Enter Grafana and click

to expand the monitoring panel.

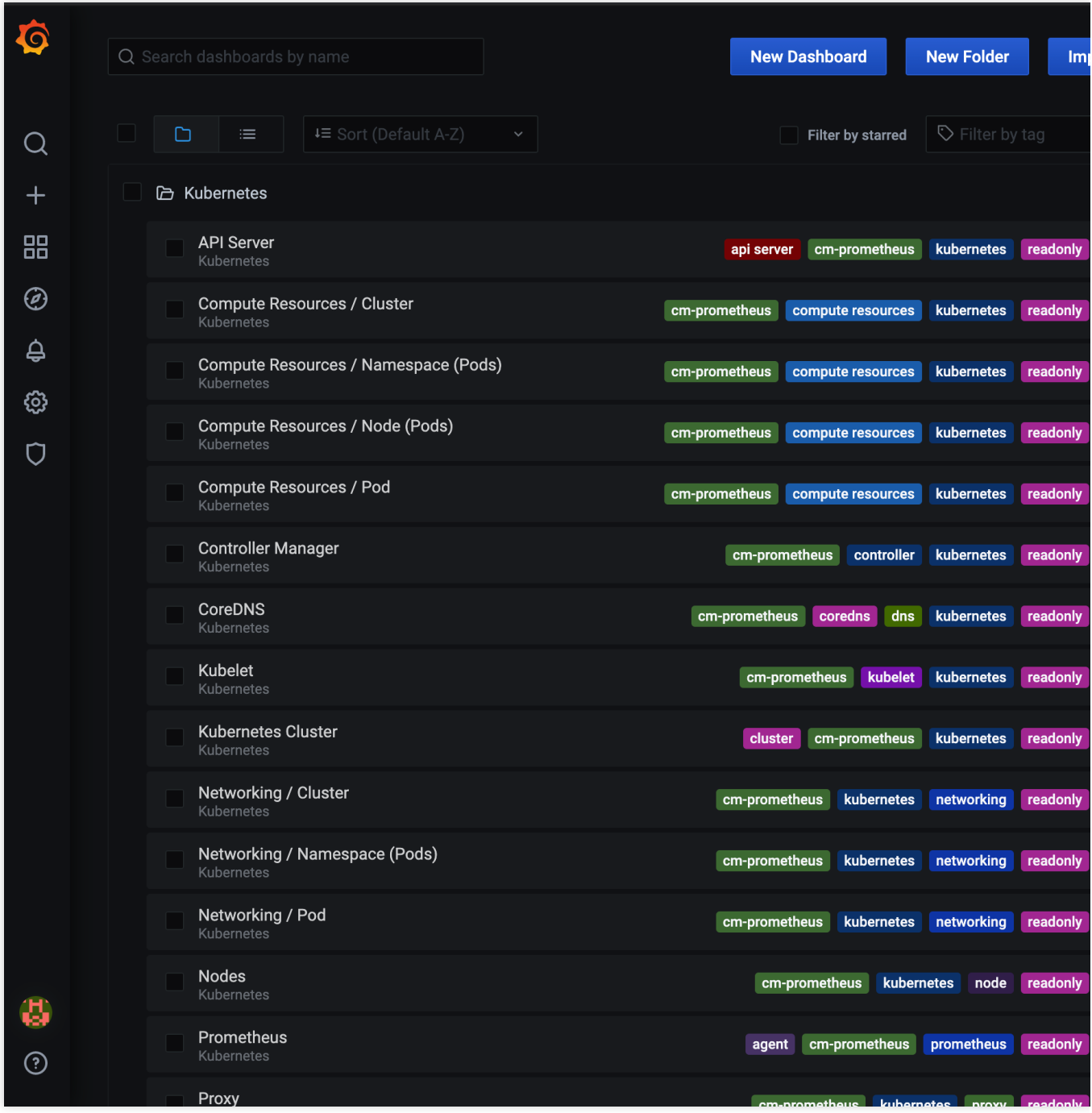

3. Click the name of the corresponding monitoring chart to view the monitoring data.

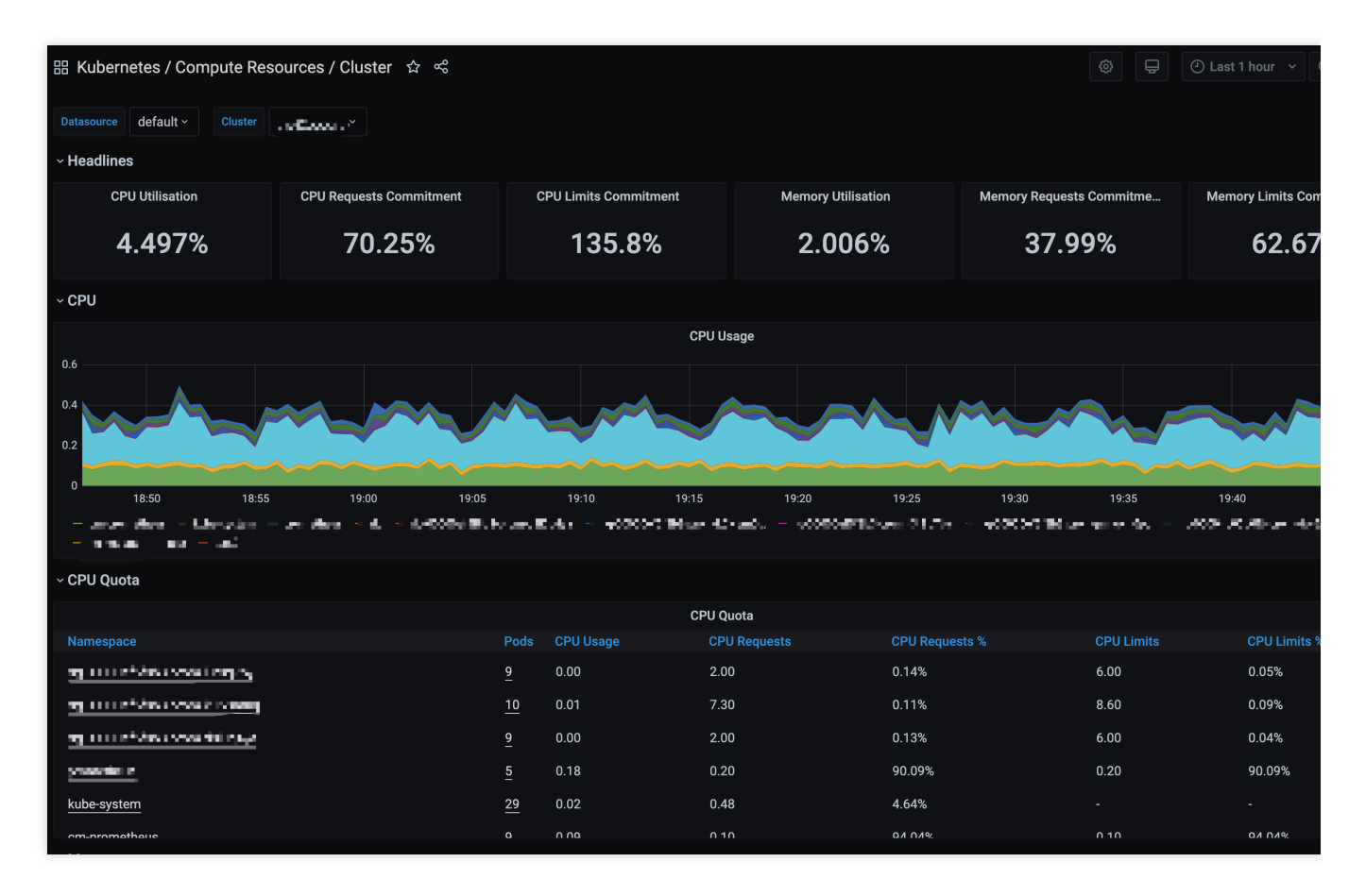

### **Note:**

For more information on how to use Grafana, see Get [started](https://grafana.com/docs/grafana/latest/getting-started/).